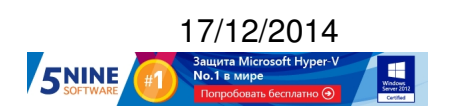

Реклама:

Пост:

Многие пользователи, которые начинают пользоваться средствами виртуализации от VMware, рано или поздно задаются вопросом - как создать копию виртуальной машины (клонировать её) в бесплатной версии VMware ESXi. Если у вас есть коммерческое издание VMware vSphere и сервер управления vCenter, то клонировать ВМ можно просто из контекстного меню машины:

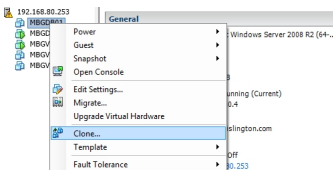

Однако все несколько сложнее, если у вас бесплатная версия VMware ESXi Free (он же vSphere Hypervisor). Тут можно пойти вот какими путями:

1. Использование VMware Converter.

Это средство позволяет вам создать виртуальную машину на целевом хосте (а именно на нашем бесплатном ESXi), установив сам Converter внутрь машины, и создать ее клон как физической системы. При этом в процессе клонирования ("миграции") сохраняется обе системы, а различные настройки, такие как размеры виртуального диска, имя системы и прочее, можно кастомизировать.

## 17.12.14 13:51 -

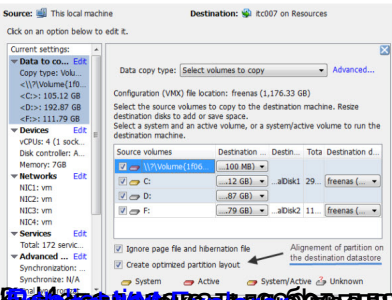

ดเพิลส์พาตาล์ต่อกรกว่ามีเคตคุดเห็นให้ต้องแก่สหเราแห่งการสมุทร์ เห็นเพิ่มสมุทร์ เพื่อเพิ่มแห่ง Neeam Backup and

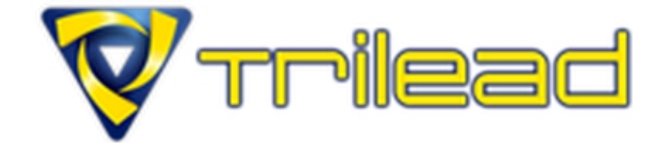

## Editions

Supported Hypervisors

Free

VMware vSphere 4.0 -! VMware vCenter 4.0 - 5 VMware ESXi (free) 3.5

**VMware ESX 3.5 - 4.1** 

**bhousfiqu'i<u>n bhous</u> neum tha an Carly Charles Content (Charles An Carly)** 

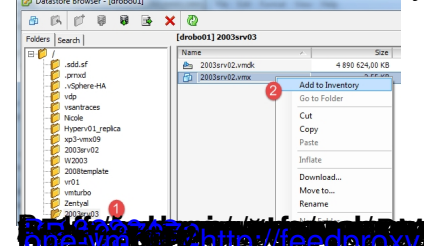